### **Set up Central PC:**

## **Follow the below instructions in close detail! The steps must be taken in the order they are presented in this document for successful installation!!!**

#### *SQL Server 2012 Installation:*

- 1. Download SQL Server 2012 Express Edition from the link below. <https://www.microsoft.com/en-us/download/details.aspx?id=50003>
- 2. Execute the downloaded installation package.
- 3. Select 'New SQL Server stand-alone installation or add features to an existing installation'

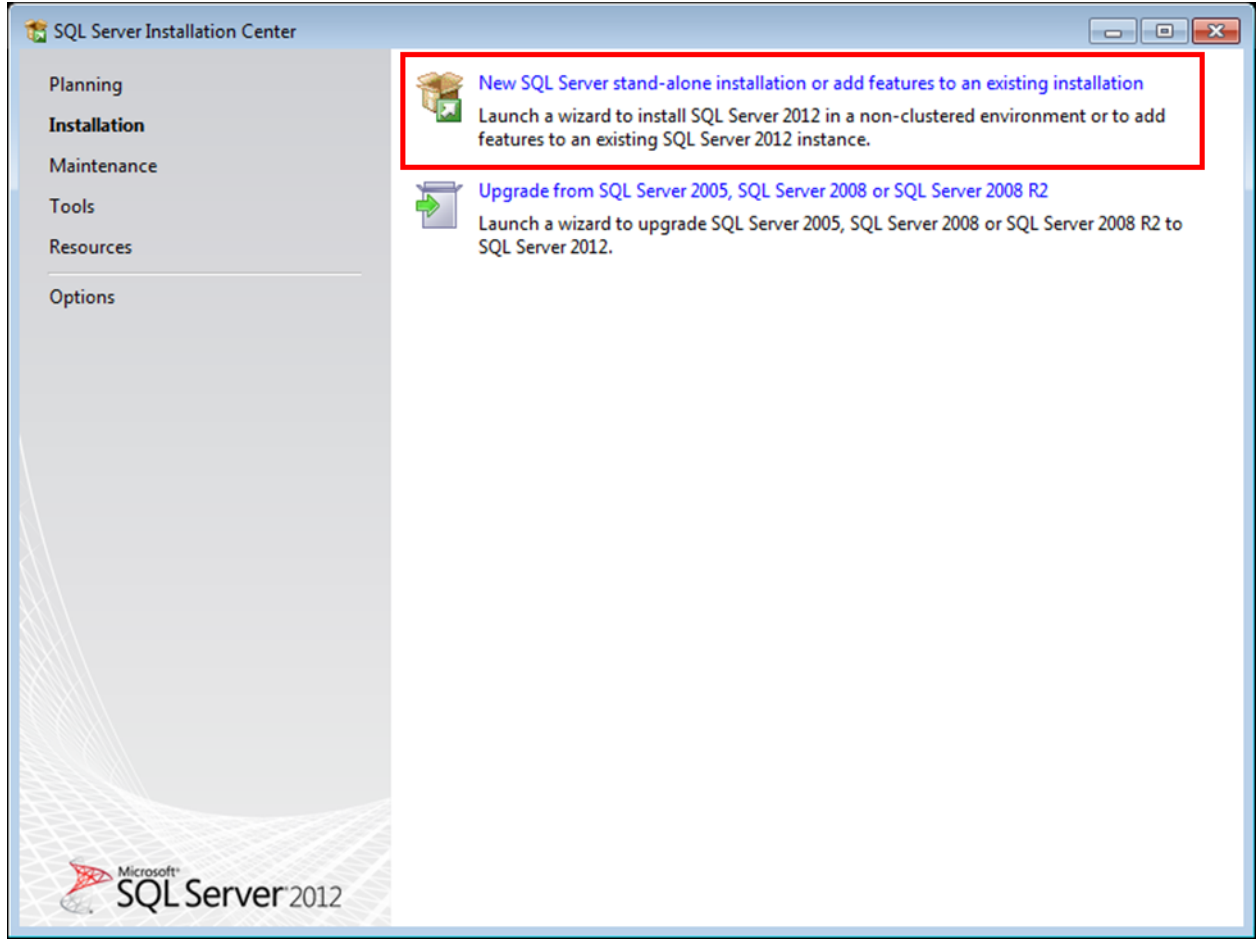

4. Check corresponding box to accept licensing terms.

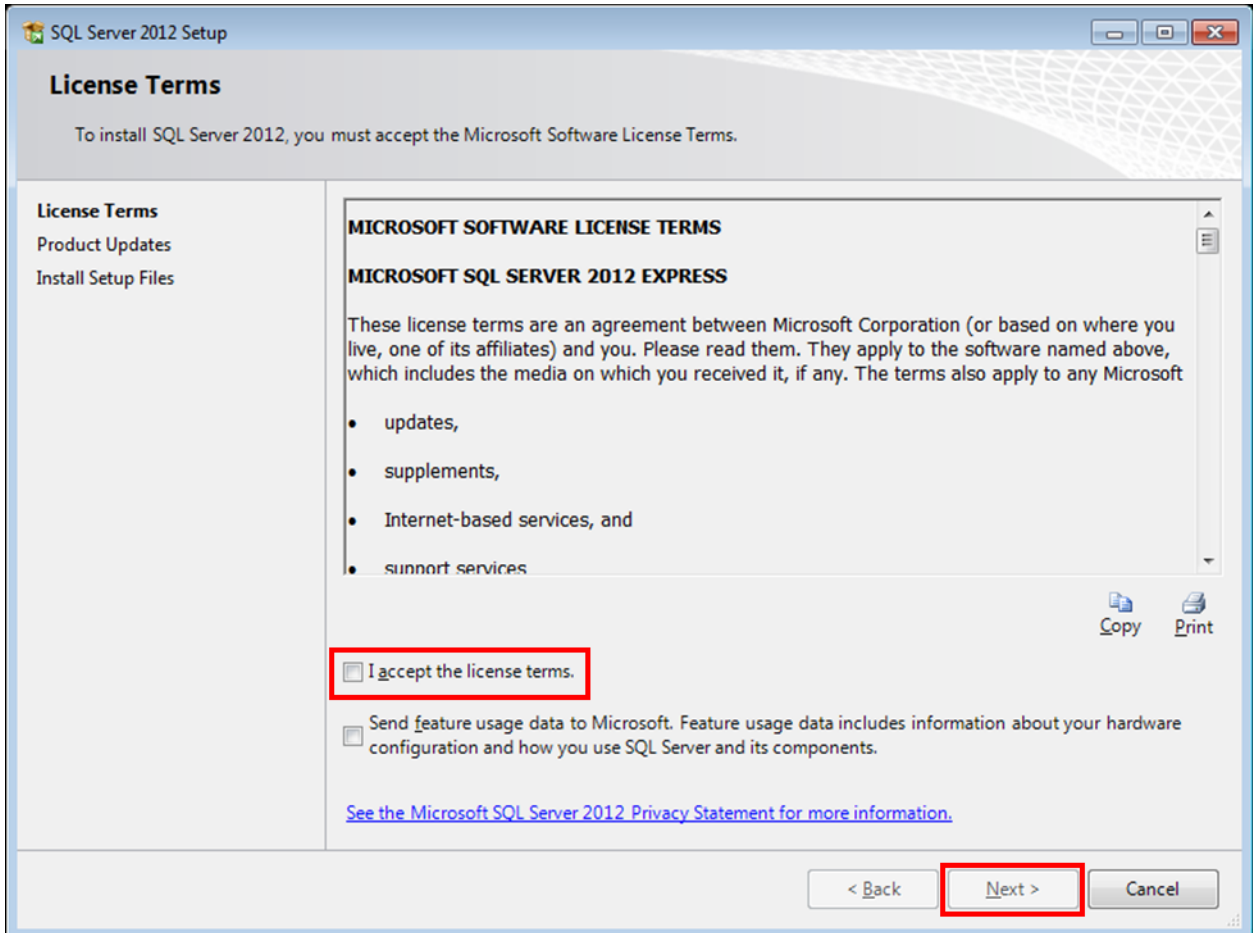

5. Ensure the 'Database Engine Services' box is checked as shown below. The 'SQL Server Replication' and 'SQL Client Connectivity SDK' options are not needed for Electronic Signature functionality.

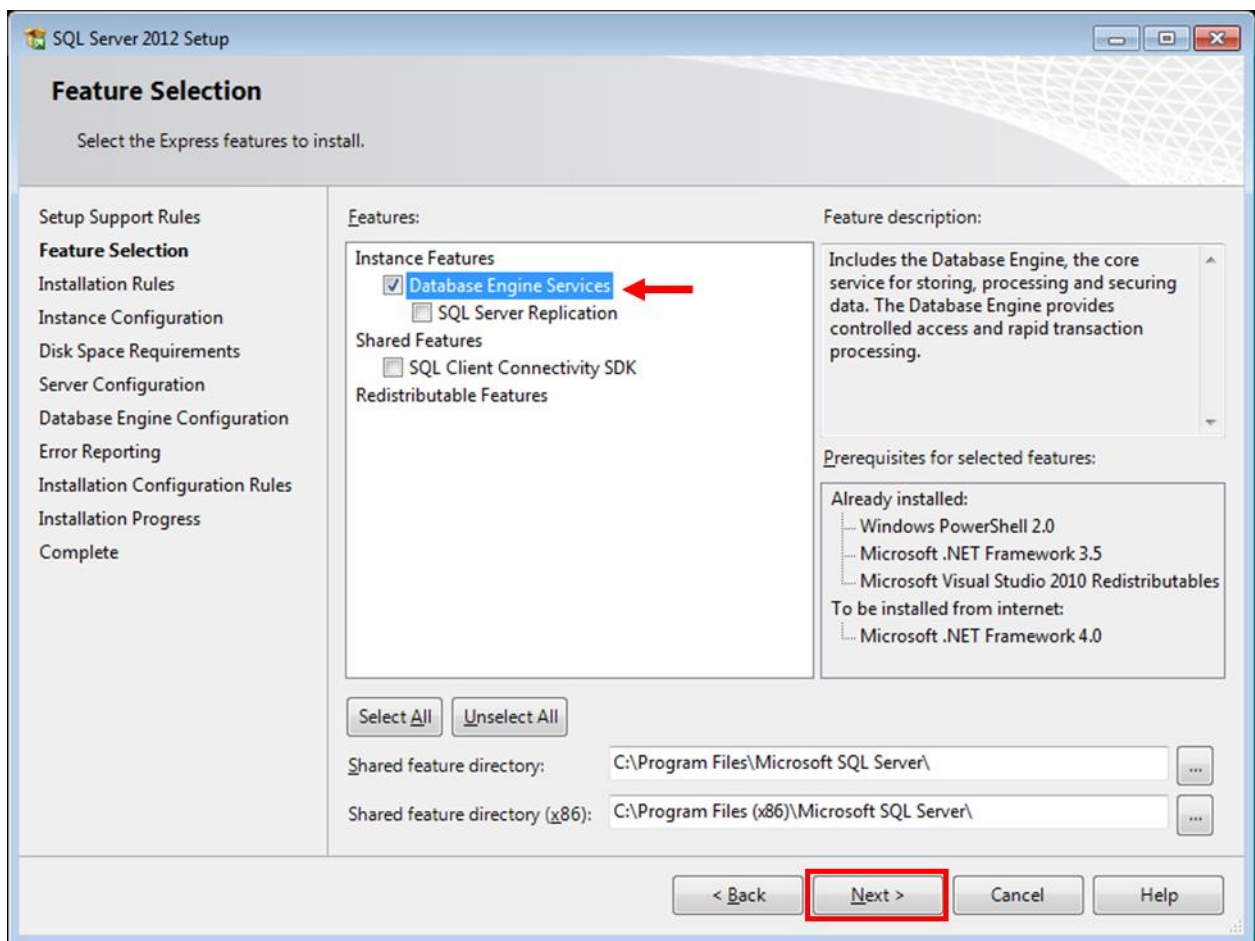

6. Select the 'Named instance' option. Note the default Named instance name, SQLExpress, for use later in the installation.

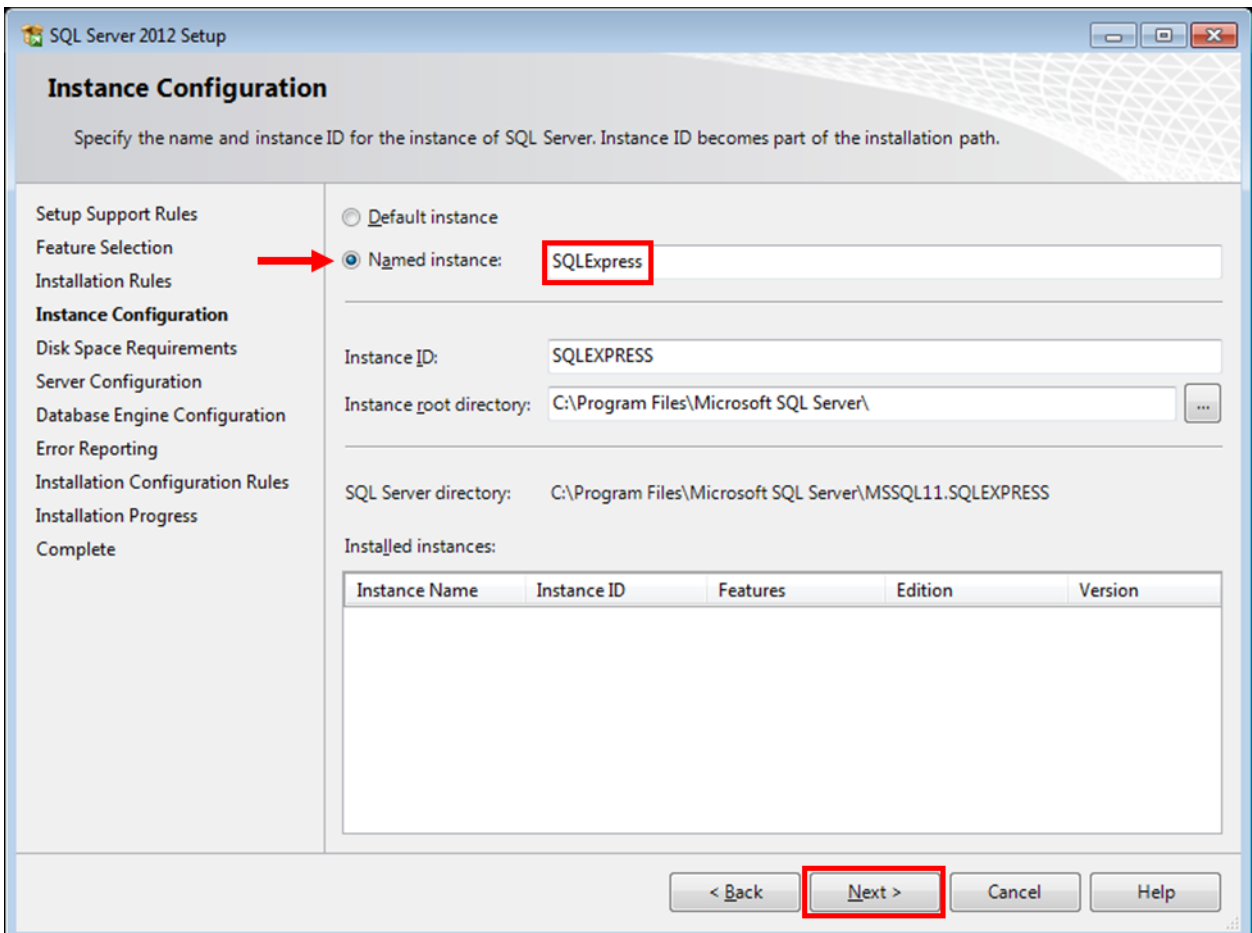

7. Change the Startup Type for both the 'SQL Server Database Engine' and 'SQL Server Browser' services to 'Automatic' as shown below.

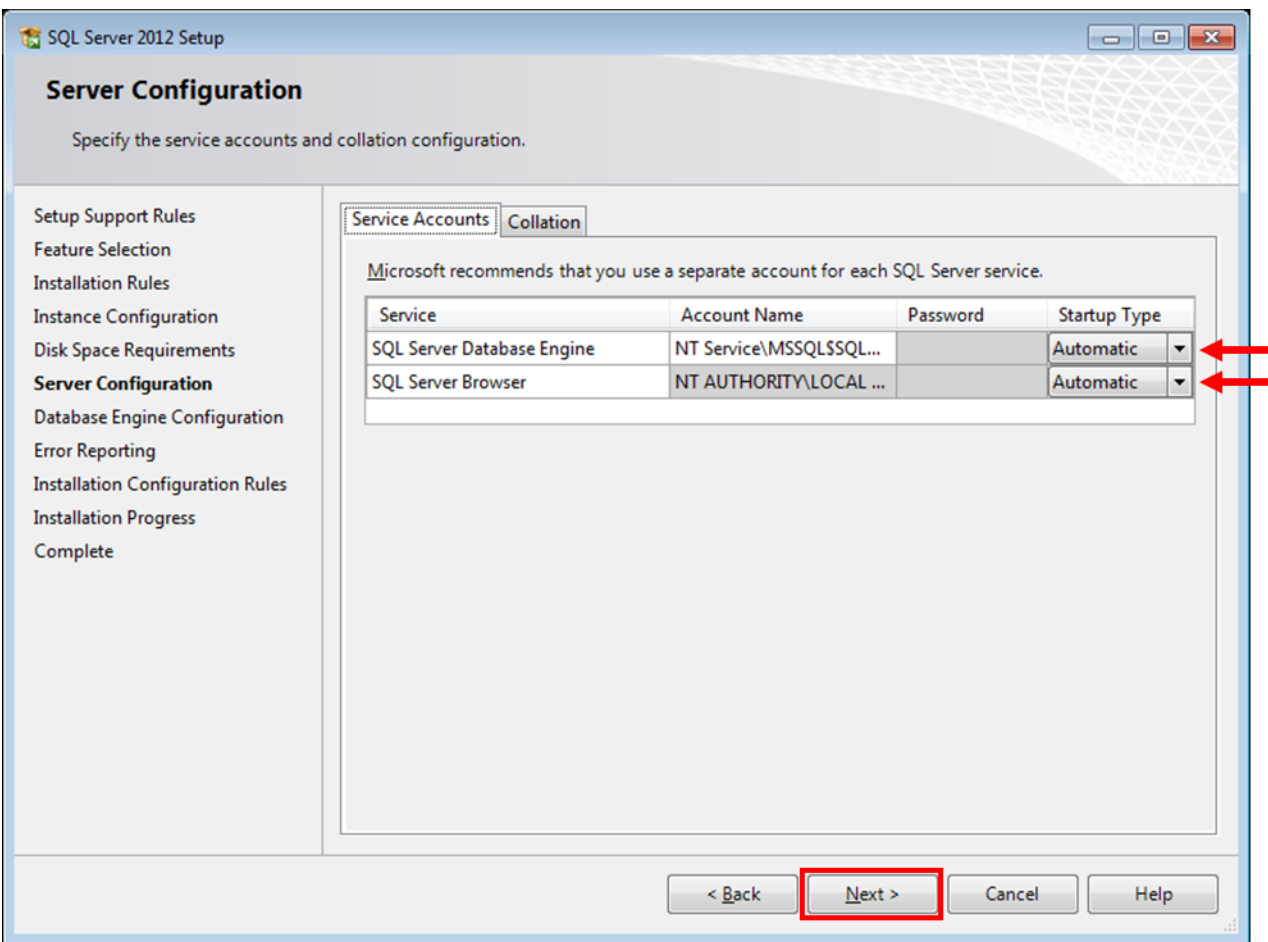

8. Select Mixed Mode authentication and set a password for the SQL server instance. **Write down this password, pay special attention to letter casing (upper vs. lower), you will need it later for further setup and troubleshooting!!!**

#### SQL Server 2012 Setup

### **Error Reporting**

Help Microsoft improve SQL Server features and services.

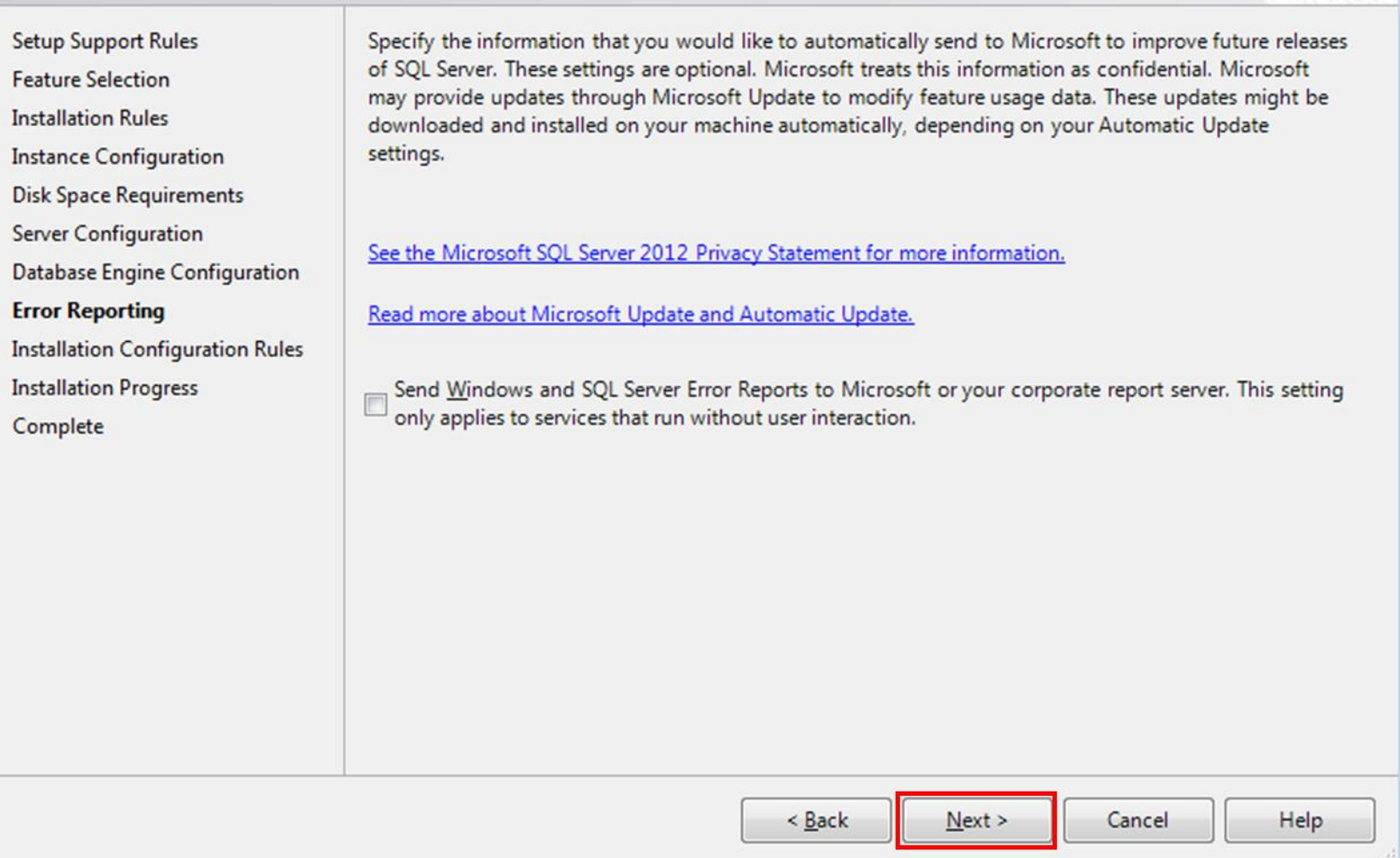

### 9. Proceed through Error Reporting Step (no options needed).

SQL Server 2012 has been installed successfully. Click Close and exit the SQL Server Installation Center.

#### SQL Server 2012 Setup

#### **Complete**

Your SQL Server 2012 installation completed successfully with product updates.

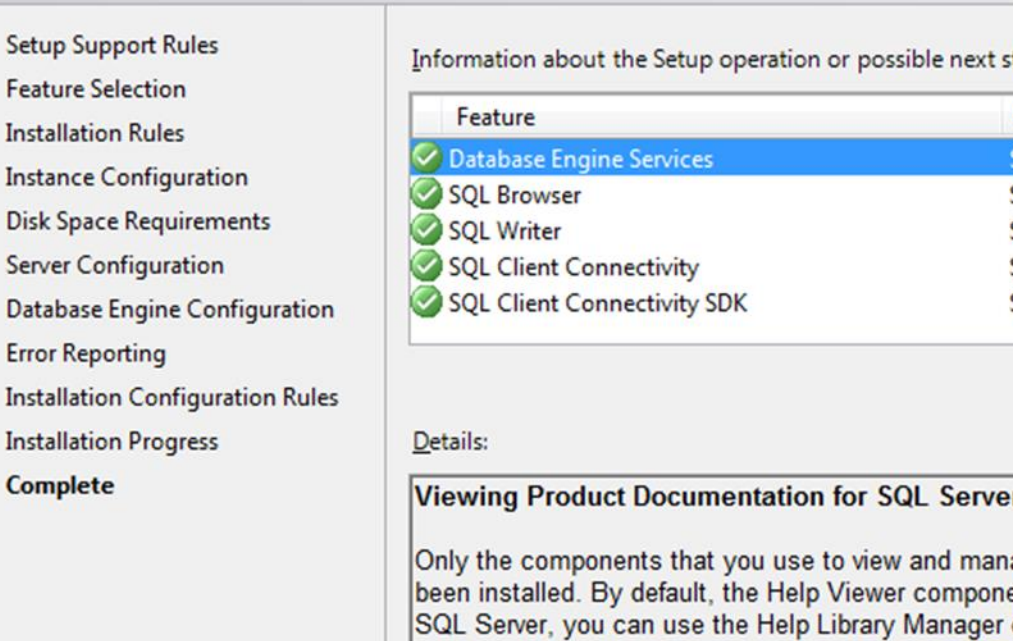

teps:

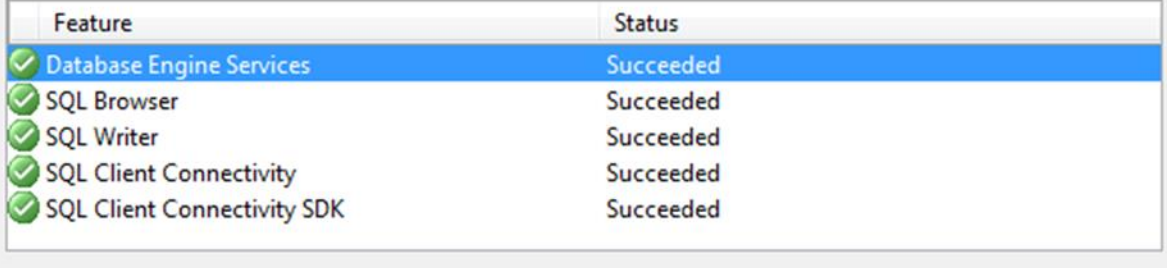

 $\begin{array}{|c|c|c|c|c|} \hline \multicolumn{1}{|c|}{\multicolumn{1}{c|}{\multicolumn{1}{c|}{\multicolumn{1}{c|}{\multicolumn{1}{c|}{\multicolumn{1}{c|}{\multicolumn{1}{c|}{\multicolumn{1}{c|}{\multicolumn{1}{c|}{\multicolumn{1}{c|}{\multicolumn{1}{c|}{\multicolumn{1}{c|}{\multicolumn{1}{c|}{\multicolumn{1}{c|}{\multicolumn{1}{c|}{\multicolumn{1}{c|}{\multicolumn{1}{c|}{\multicolumn{1}{c|}{\multicolumn{1}{c|}{\multicolumn{1}{c|$ 

Close

Help

### A age the documentation for SQL Server have ent uses the online library. After installing component to download documentation to your local computer. For more information, see Use Microsoft Books Online for SQL Server <http://go.microsoft.com/fwlink/?LinkID=224683>. Summary log file has been saved to the following location: C:\Program Files\Microsoft SQL Server\110\Setup Bootstrap\Log\20170228\_171945\Summary\_WIN-PHIU013A9GI 20170228 171945.bt

#### *SQL Server 2012 Configuration:*

1. Navigate to the Start Menu and run program 'SQL Server Configuration Manager'.

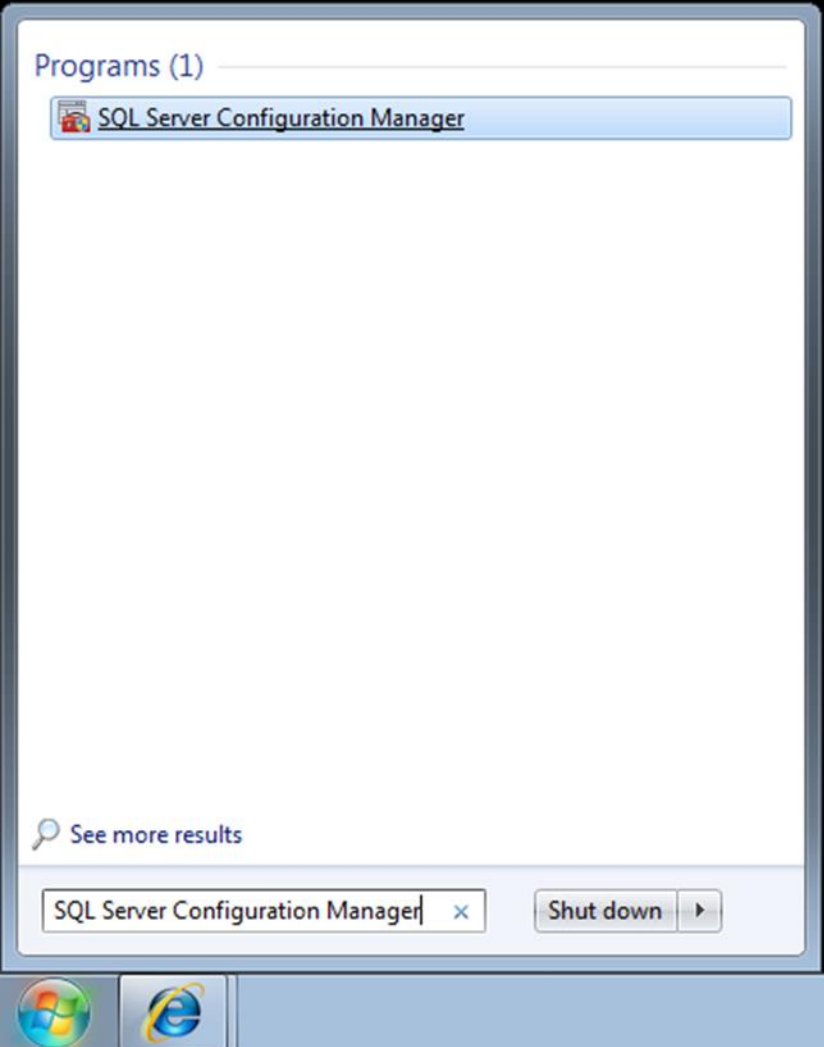

2. Expand the 'SQL Server Network Configuration' item. Select the 'Protocols for SQLEXPRESS' sub-item. Double-click the 'TCP/IP' item on the right-hand pane.

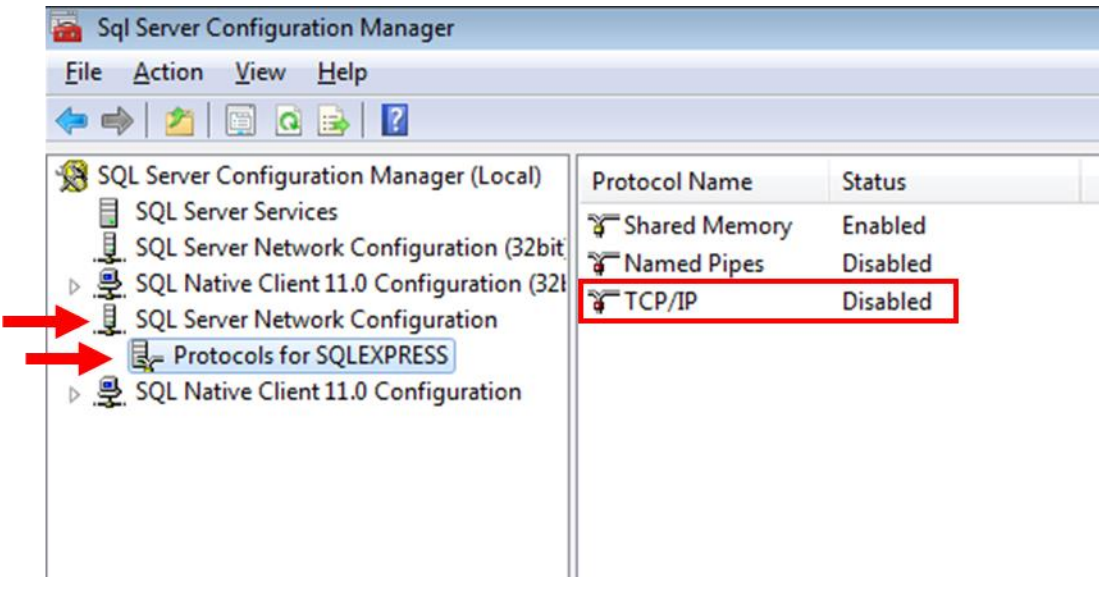

3. Change the 'Enabled' setting to 'Yes' in the TCP/IP Properties window. Acknowledge the warning message and close the TCP/IP Properties window.

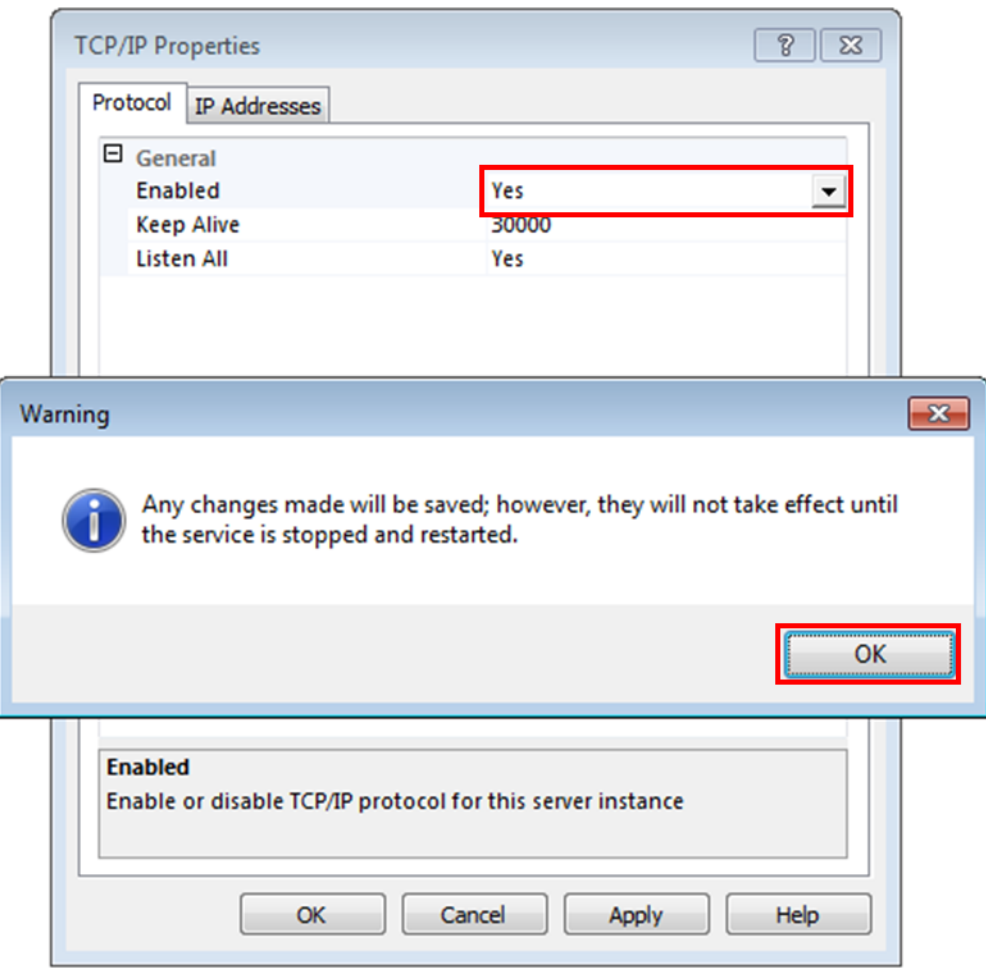

4. Click the 'SQL Server Services' in the left-hand pane. Locate the 'SQL Server Browser' and 'SQL Server (SQLEXPRESS)' items in the right-hand pane.

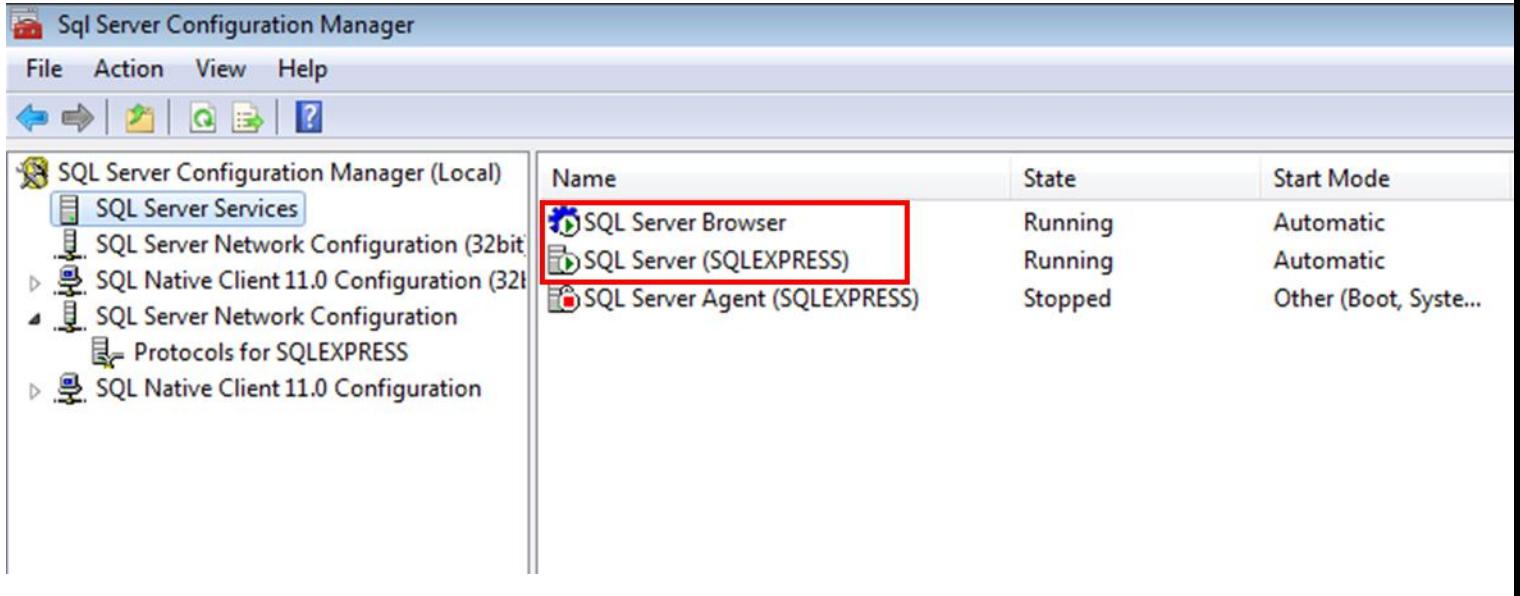

- 5. Right-click on the 'SQL Server Browser' item and select 'Restart' from the context menu.
- 6. Right-click on the 'SQL Server (SQLEXPRESS)' item and select 'Restart' from the context menu.
- 7. Close the SQL Server Configuration Manager utility.

#### *Ansur Executive Server Installation:*

Ansur Executive Server is also needed on the central PC. Follow the instructions below to install and configure Ansur Executive Server.

1. Double-click on Ansur Executive Server installation file to begin installation.

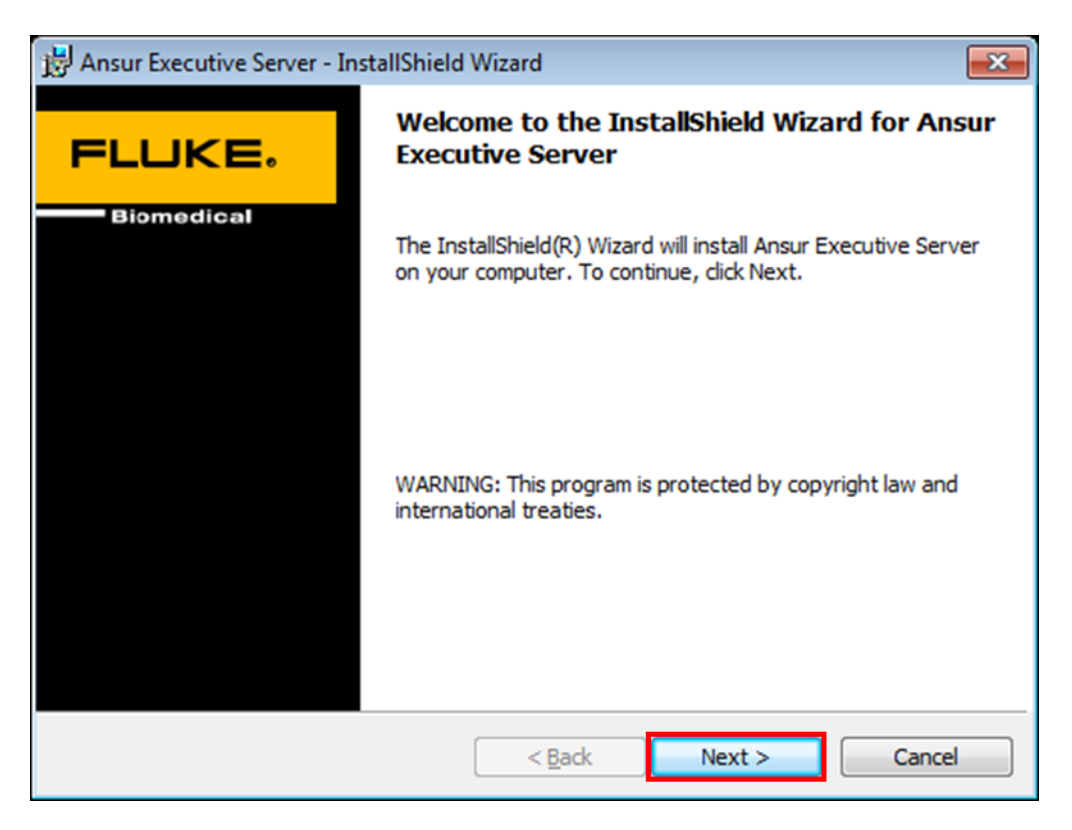

2. Select corresponding option to accept licensing terms.

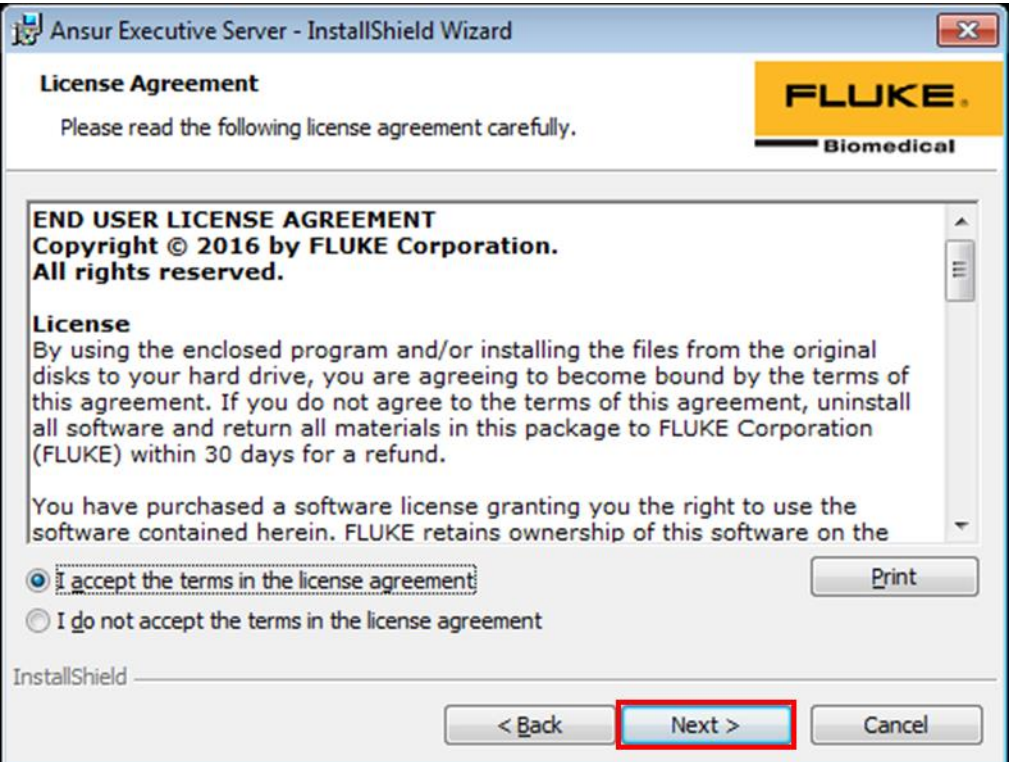

3. Fill in the SQL Server information collected while performing the SQL Server Installation. The following information is required:

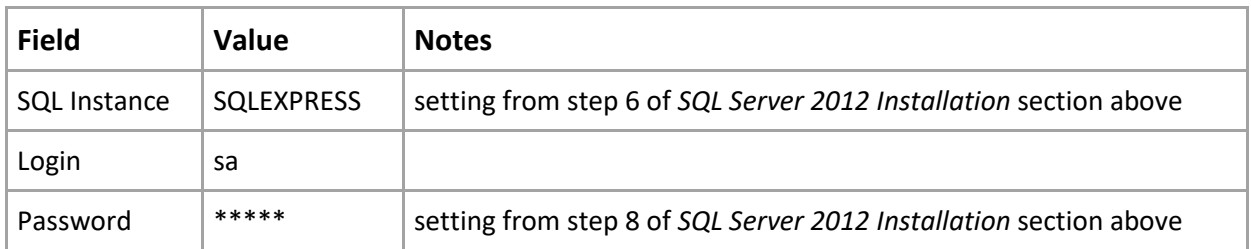

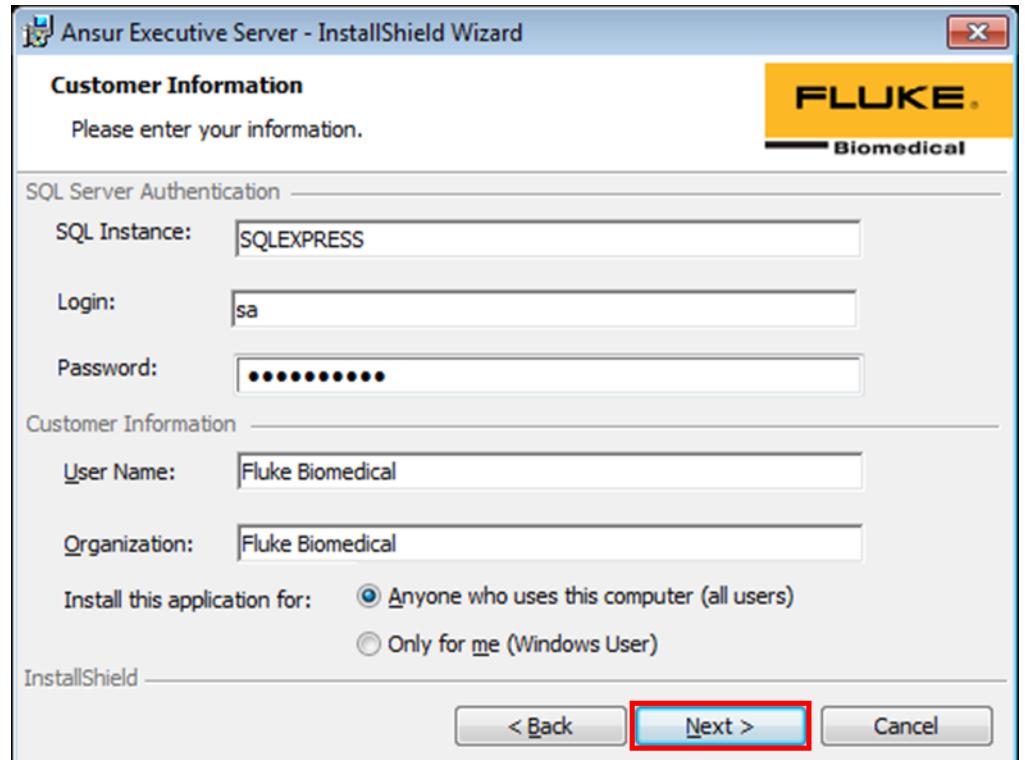

4. Click Next to proceed through installation step.

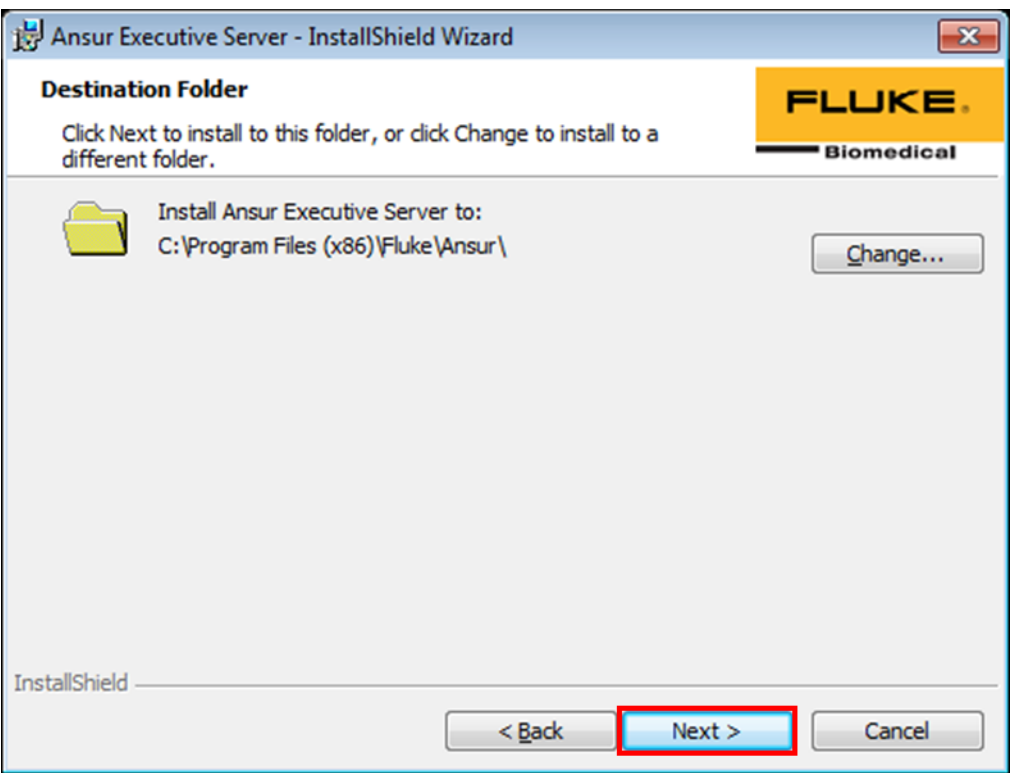

#### 5. Click Install.

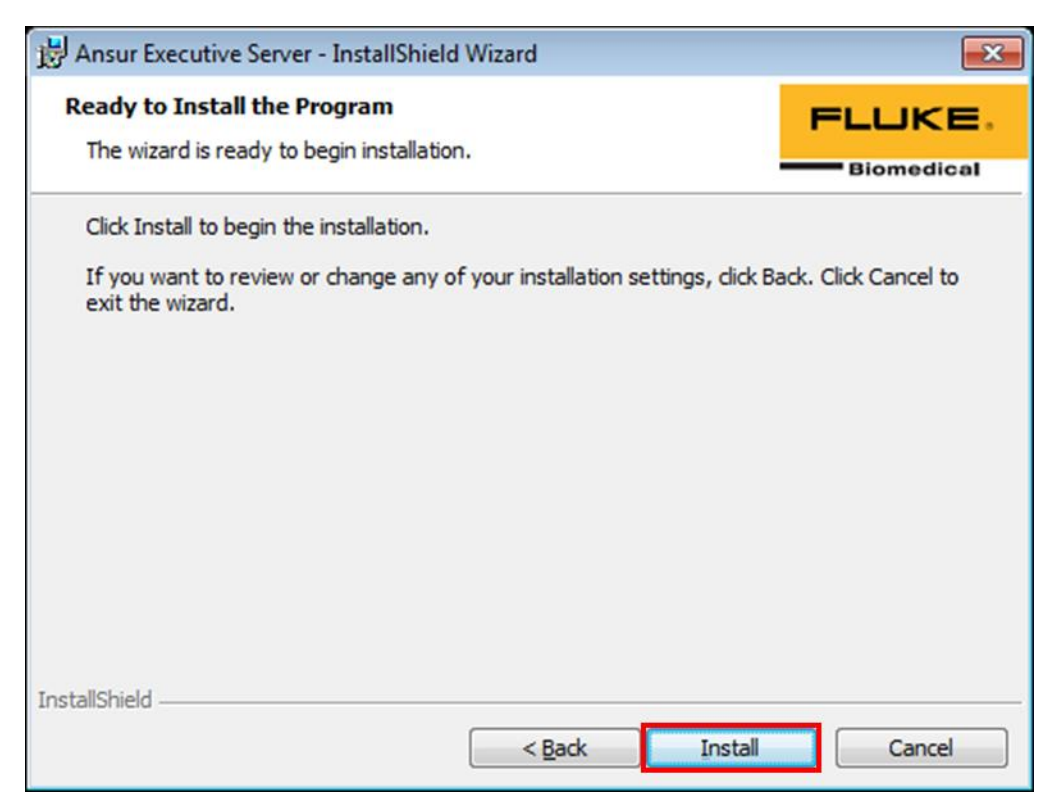

6. Click Finish.

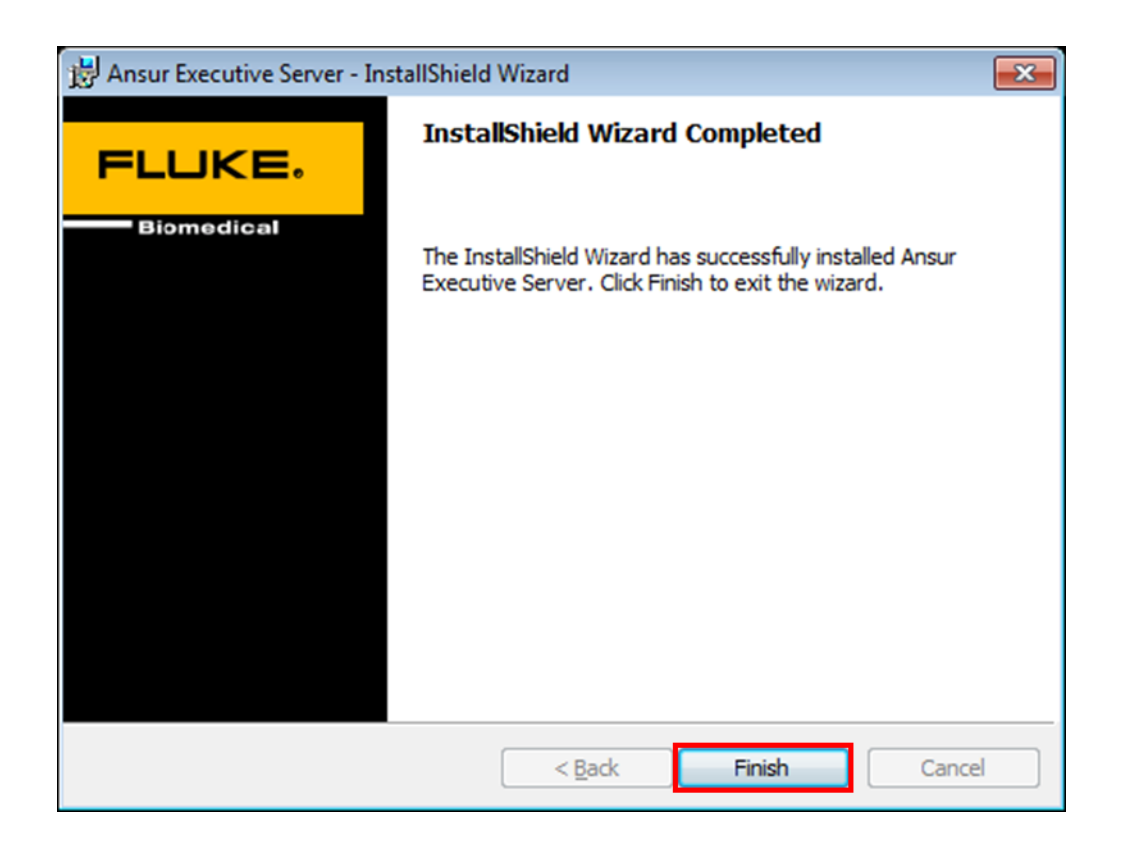

#### *Obtaining IP address of Central PC:*

Now we need to obtain the IP address of the central PC so that client PC can establish communication with central PC.

On the central PC, click on the Start button in Windows. In the search box, type 'cmd' and click enter to start the command prompt. In command prompt type 'ipconfig' and press enter. Search for IPv4 in the response text as shown below:

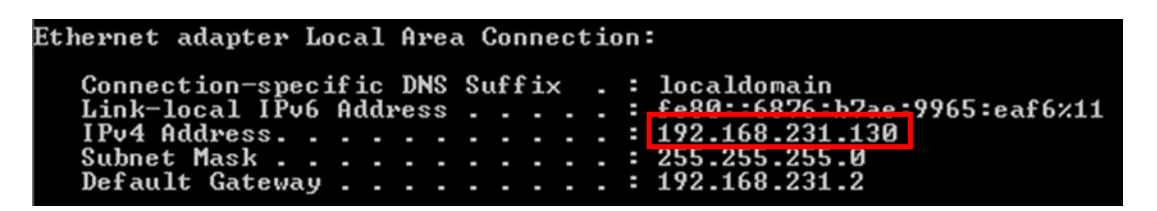

Make a note of the IPv4 address as it will be used during Ansur Executive software.

#### *Ansur Executive Installation:*

At this point, the central PC is set up to communicate with client PCs. You are ready to install Ansur Executive 3.1 on each client PC.

1. Run Ansur Executive 3.1 installation file and then click Next.

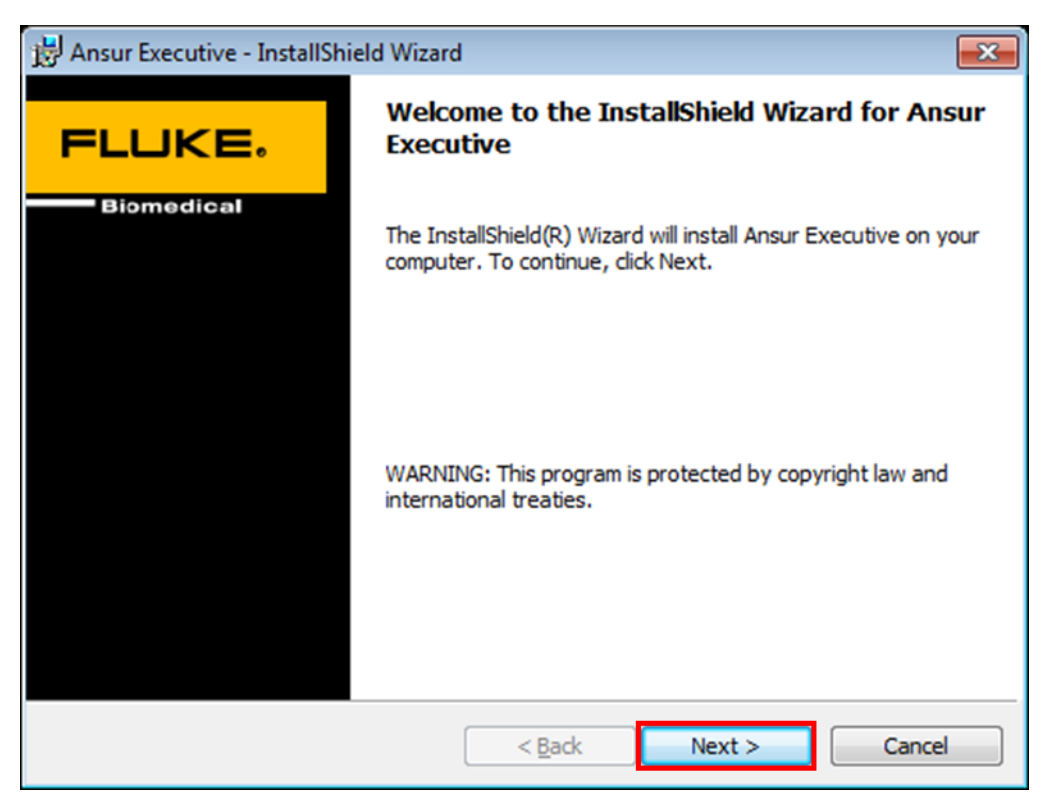

2. Select corresponding option to accept licensing terms.

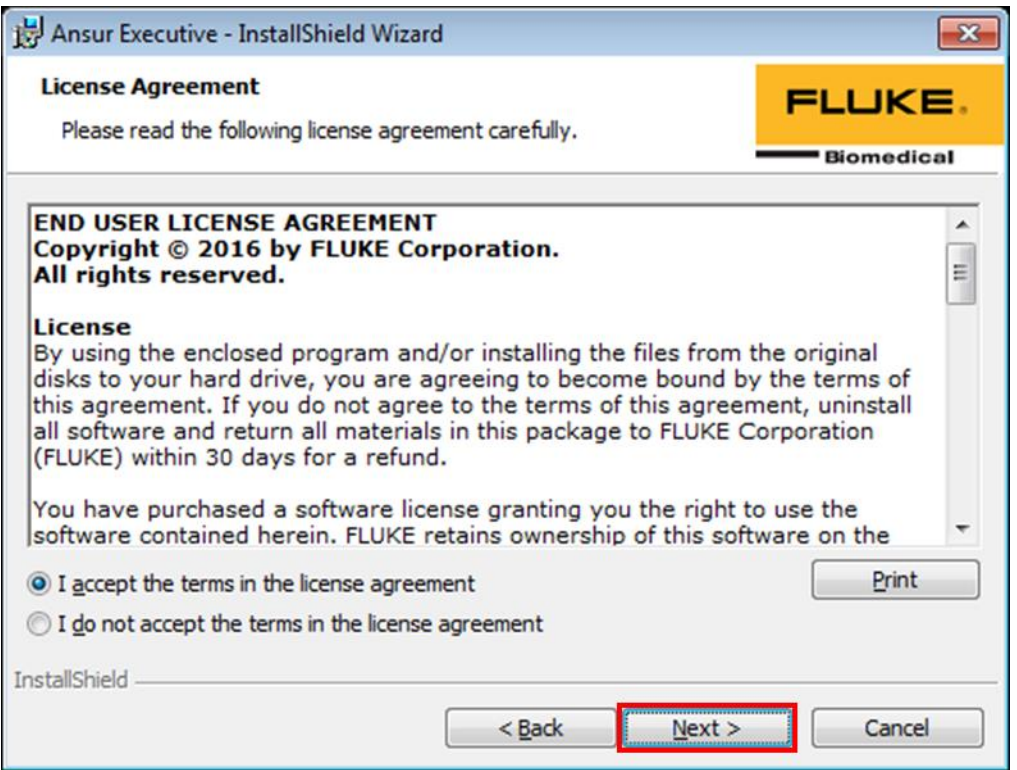

3. Fill out the server information that you gathered in the previous steps. For example, password is the password of the SQL Server on central PC which was set previously and the IP address is the IP address of the central PC. Refer to the previous steps for more information.

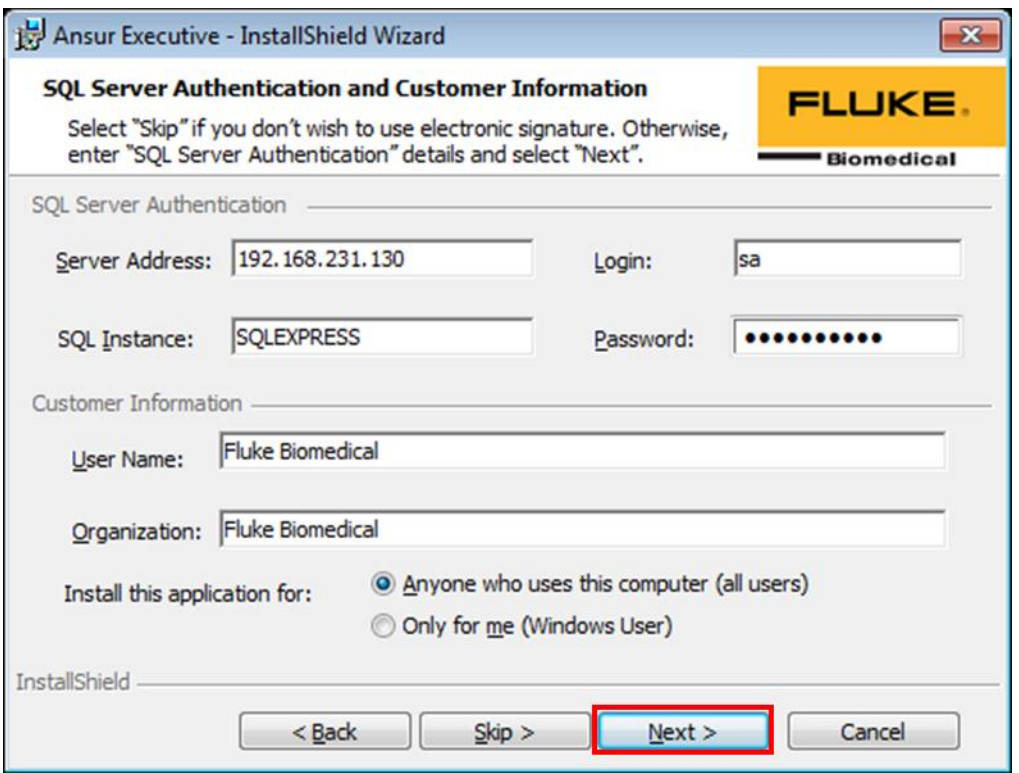

### 4. Click Install.

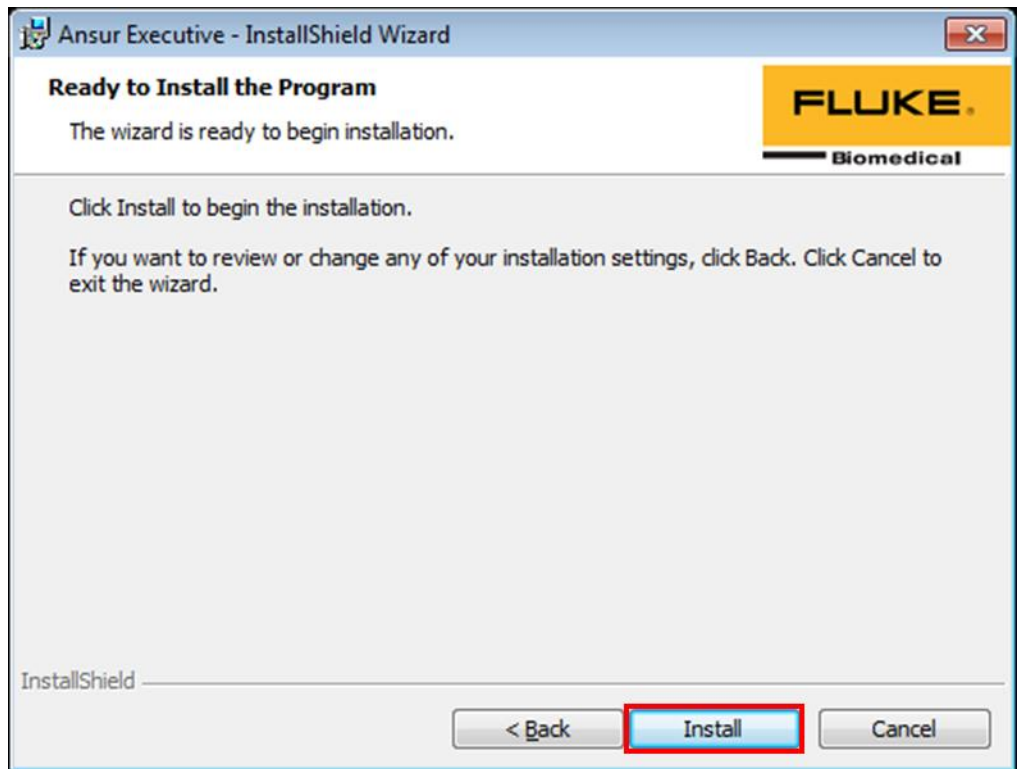

5. Click Extract and proceed through installation of FTDI CDM Drivers.

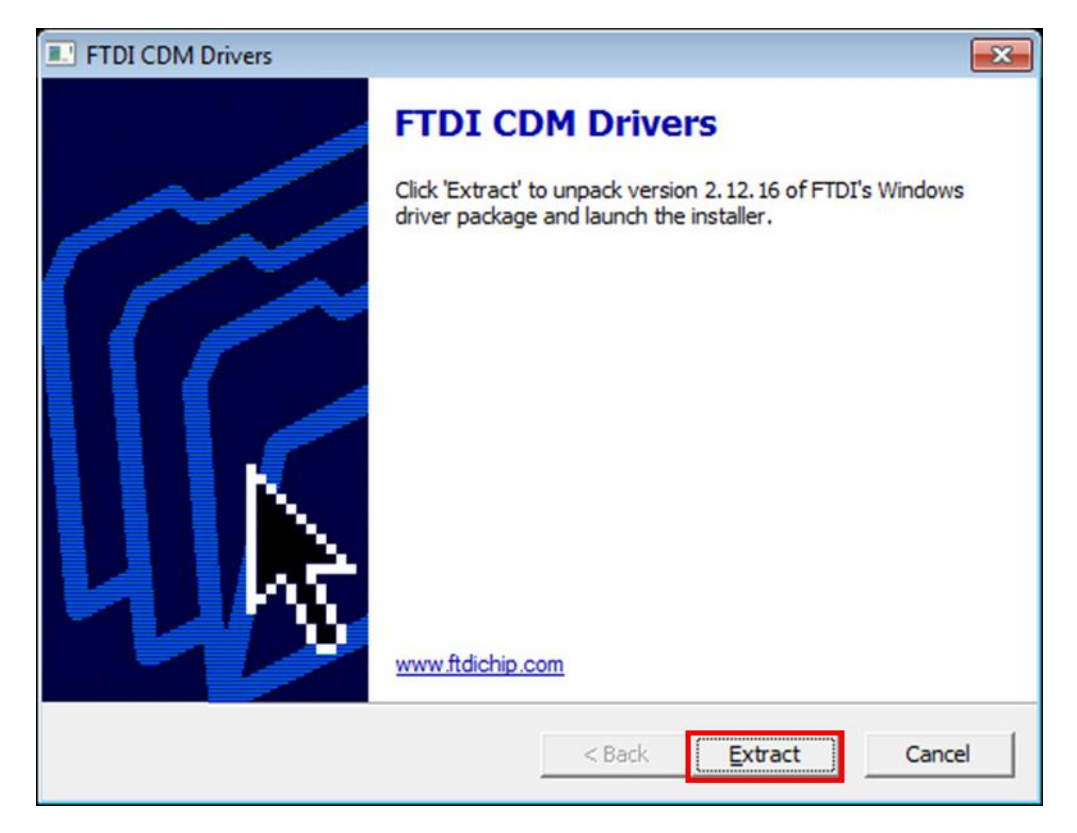

6. Ansur Executive is installed successfully. Click Finish.

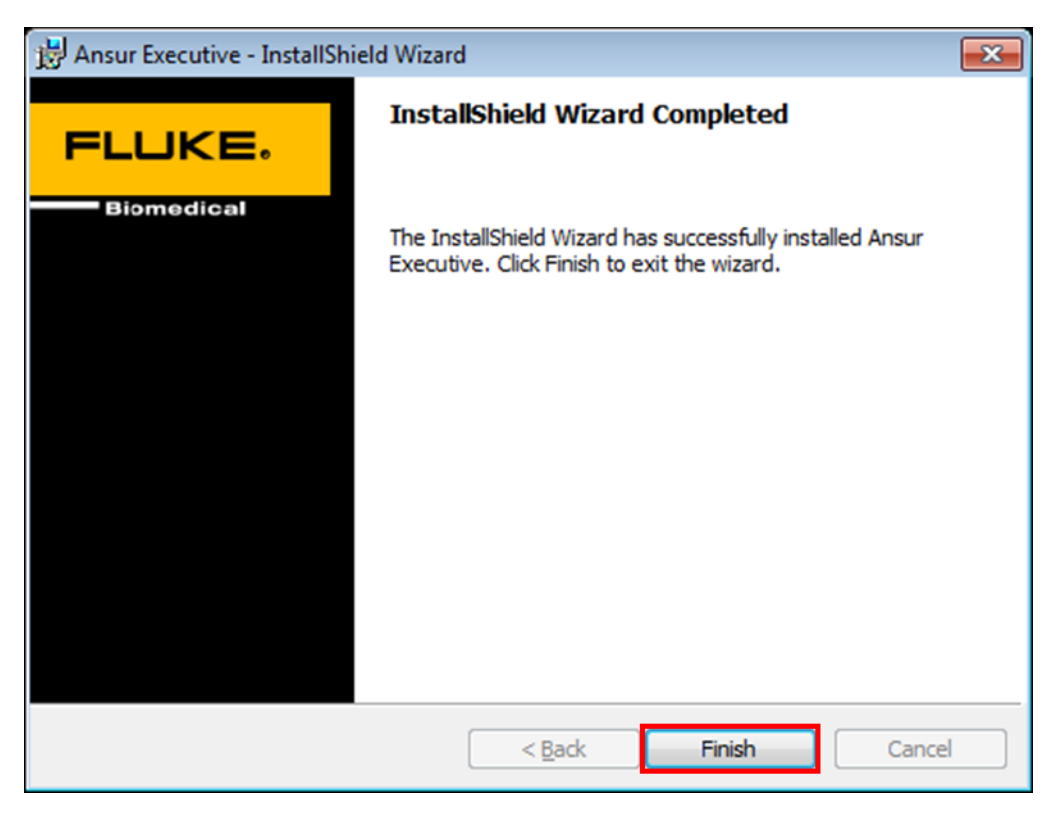

7. Open Ansur, the initial login will have the following credentials: User Name: Admin Password: admin **Note: username has uppercase A, password has lowercase a.**

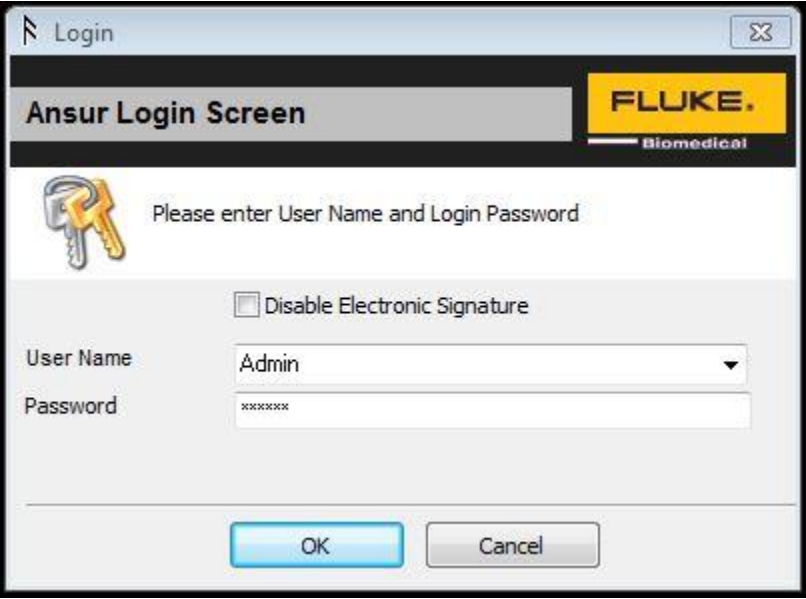

After a successful first-time login, additional signature accounts may be created under Tools > Manage/Edit profiles as described in the Ansur user manual.

## **Troubleshooting:**

#### **Case 1:** Username/password Invalid

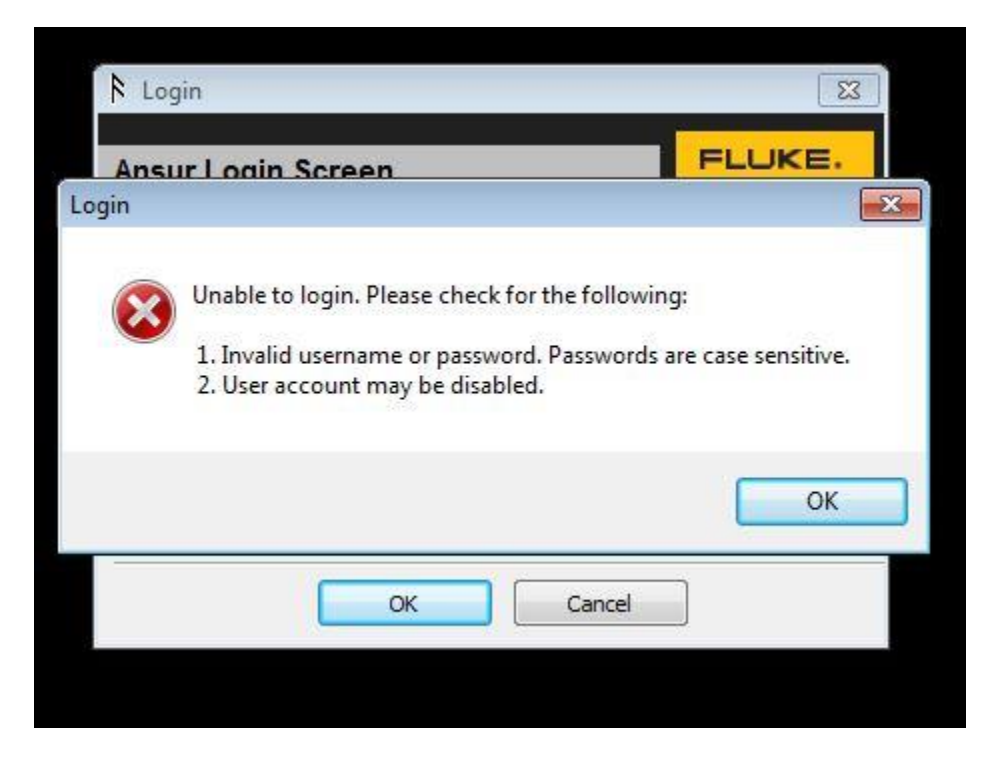

#### **Solutions:**

- Make sure spelling is correct for username/password. It is case sensitive the "A" on Admin needs to be capital for username while the "a" on admin needs to be lowercase for the password.
- *Do not* use the SQL server instance login "sa" from step 3 in the Ansur executive/server installation above. That is only used for the Server instance, not the Ansur electronic signature system.

# **Troubleshooting:**

**Case 2:** Server Connection Issues

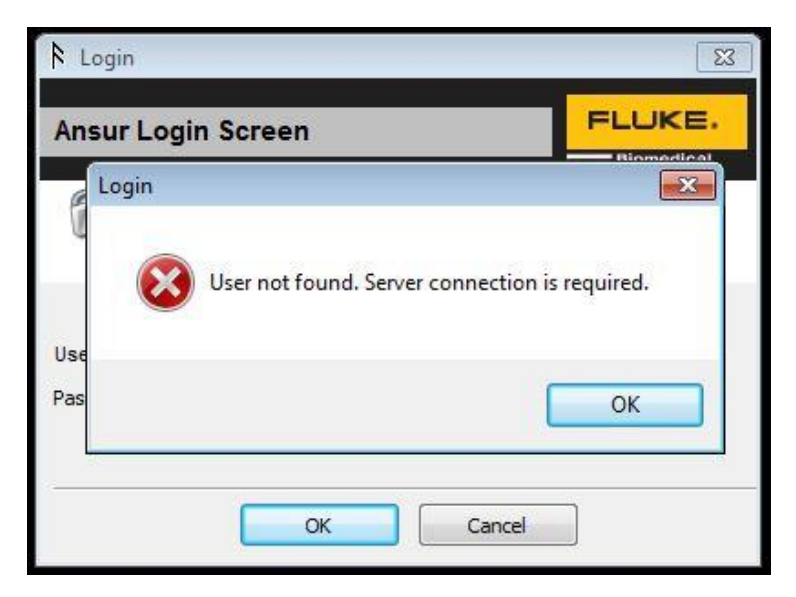

#### **Solutions:**

1. Click OK, the IP address line should appear as show below. Open a cmd window and type ipconfig as done just before step 1 of the Ansur executive installation. Confirm that these two IP addresses match, if they do not, correct this in the Ansur login window and click OK.

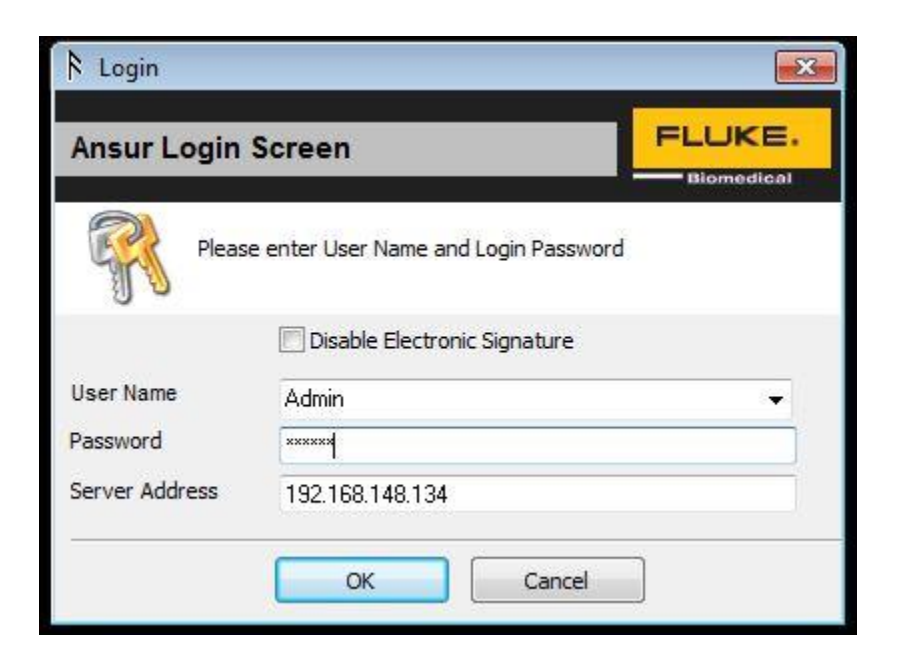

- 2. Navigate to the SQL Configuration Manager program as done in the SQL Server Configuration section above.
	- Click SQL Server Network Configuration to expand, click the "Protocols for SQLEXPRESS" tab.
	- Right click the "TCP/IP" field and select properties.
	- Click the "IP Addresses" tab, delete the value in the "TCP Dynamic Ports" and leave that field blank.
	- •
	- Edit the "TCP Port" field to a value of 1433, click OK.

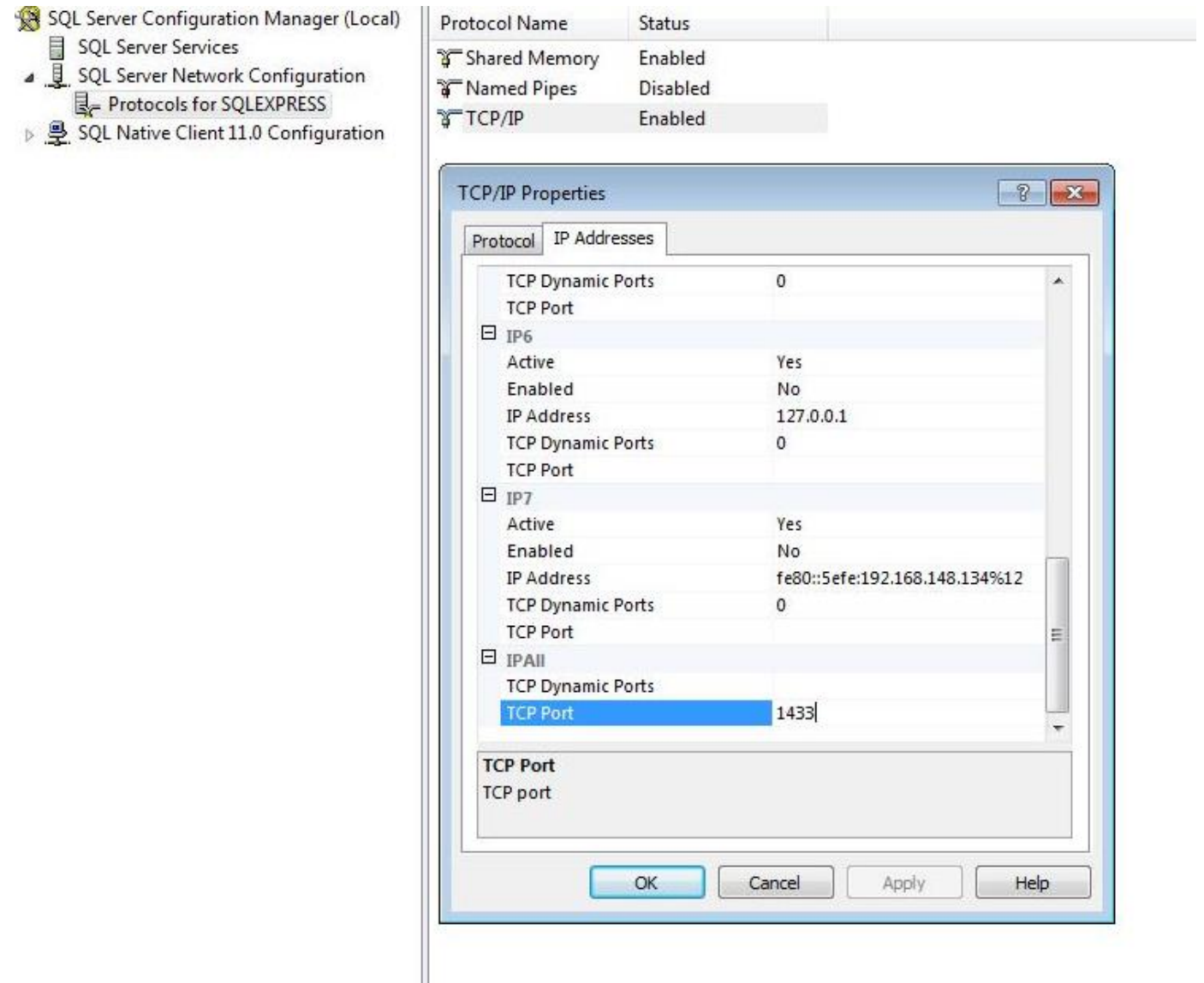

• Click the 'SQL Server Services' in the left-hand pane. Locate the 'SQL Server Browser' and 'SQL Server (SQLEXPRESS)' items in the righthand pane.

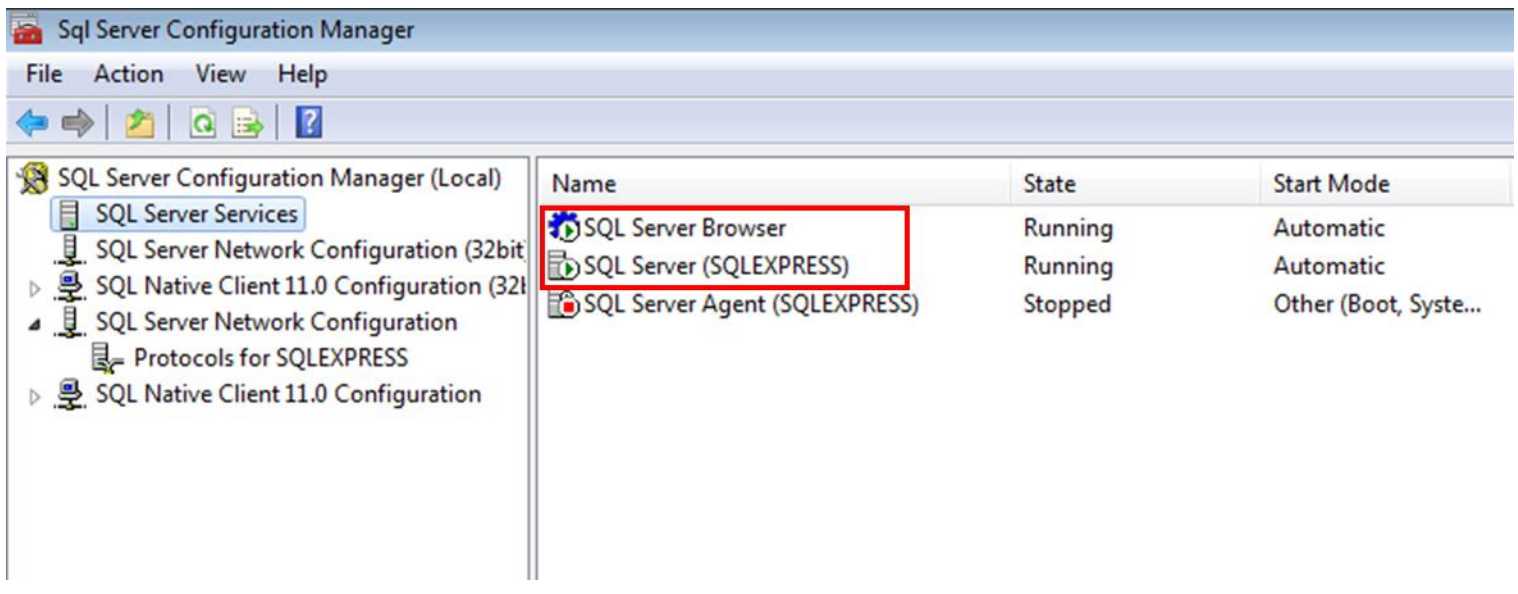

- Right-click on the 'SQL Server Browser' item and select 'Restart' from the context menu.
- Right-click on the 'SQL Server (SQLEXPRESS)' item and select 'Restart' from the context menu.
- Close the SQL Server Configuration Manager utility.

# **Troubleshooting:**

Case 3: Able to login to Ansur but unable to change password, add or edit users.

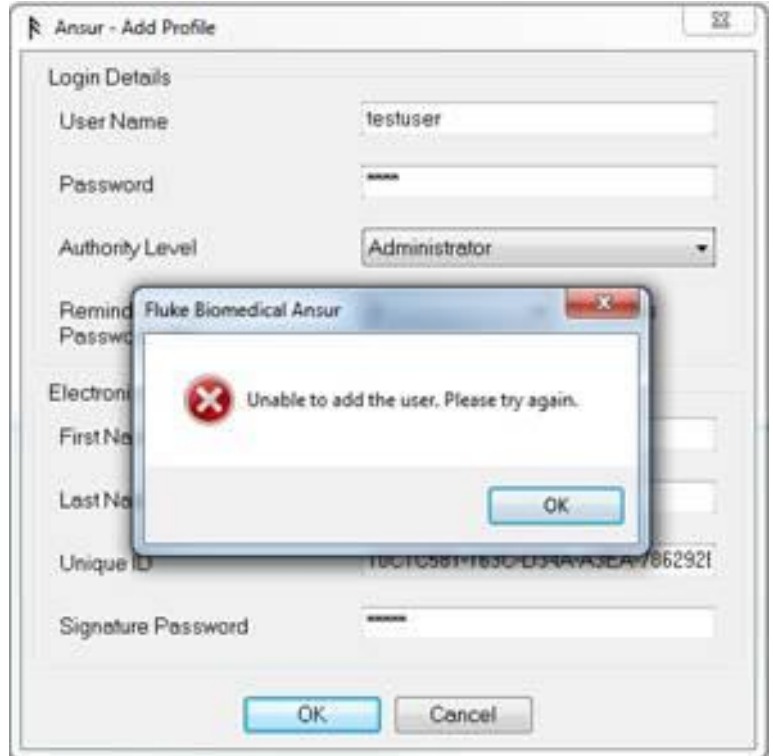

#### Solution:

The "sa" login on the Ansur SQL server has default language that does not match the operating system language settings. The SQL "sa" login default language must be changed.

- 1. Click start, and type in search bar "cmd", click to open an instance of command prompt
- 2. In command prompt window, login to the server via the following command: SQLCMD -S .\SQLEXPRESS -U sa
- 3. Enter the "sa" password from the above setup section

4. Type the following commands to change the login default language setting: USE [master]

GO

ALTER LOGIN [sa] WITH DEFAULT\_LANGUAGE = *(language choice here)* GO

5. Re-launch Ansur and log in, attempt to add/edit user to confirm the fix has worked.

*Note: the command line will not return anything when it has changed the setting properly, otherwise an error message will appear if there is a syntax error.*

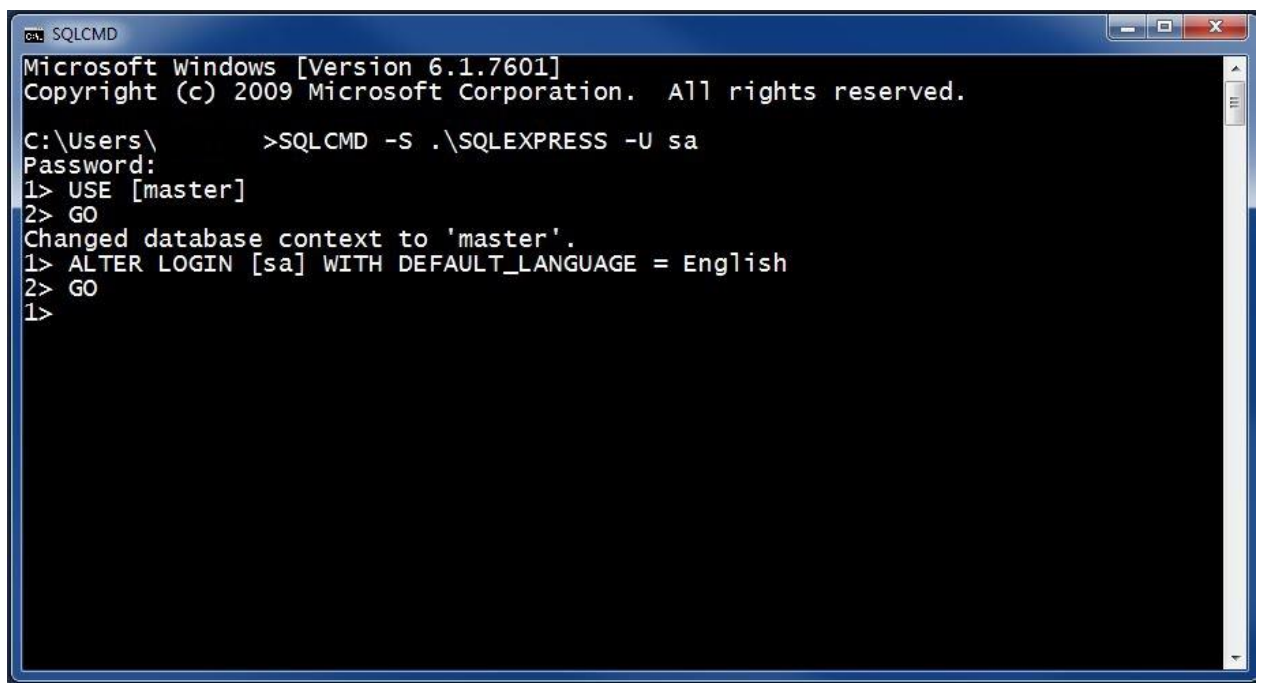

Example changing language to English

## Below are the following language options for the SQL server login:

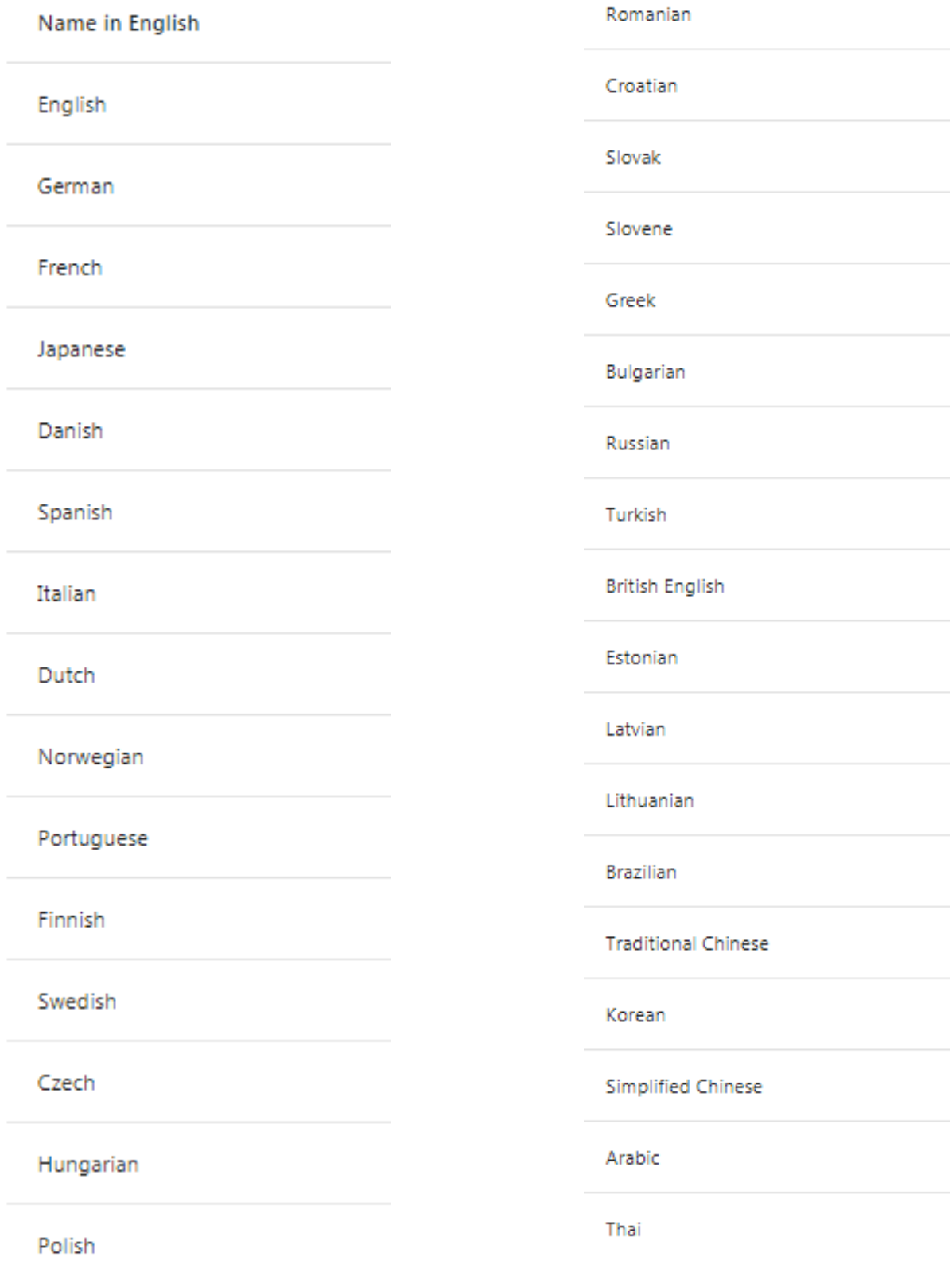

## **Final Note:**

If all these troubleshooting methods have been attempted and the electronic signature feature still does not work, one or more of the steps in the procedure may have been done incorrectly. It is recommended you uninstall/reinstall SQL Server 2012, Ansur Executive Server and Ansur Executive using the control panel, and restart this process.

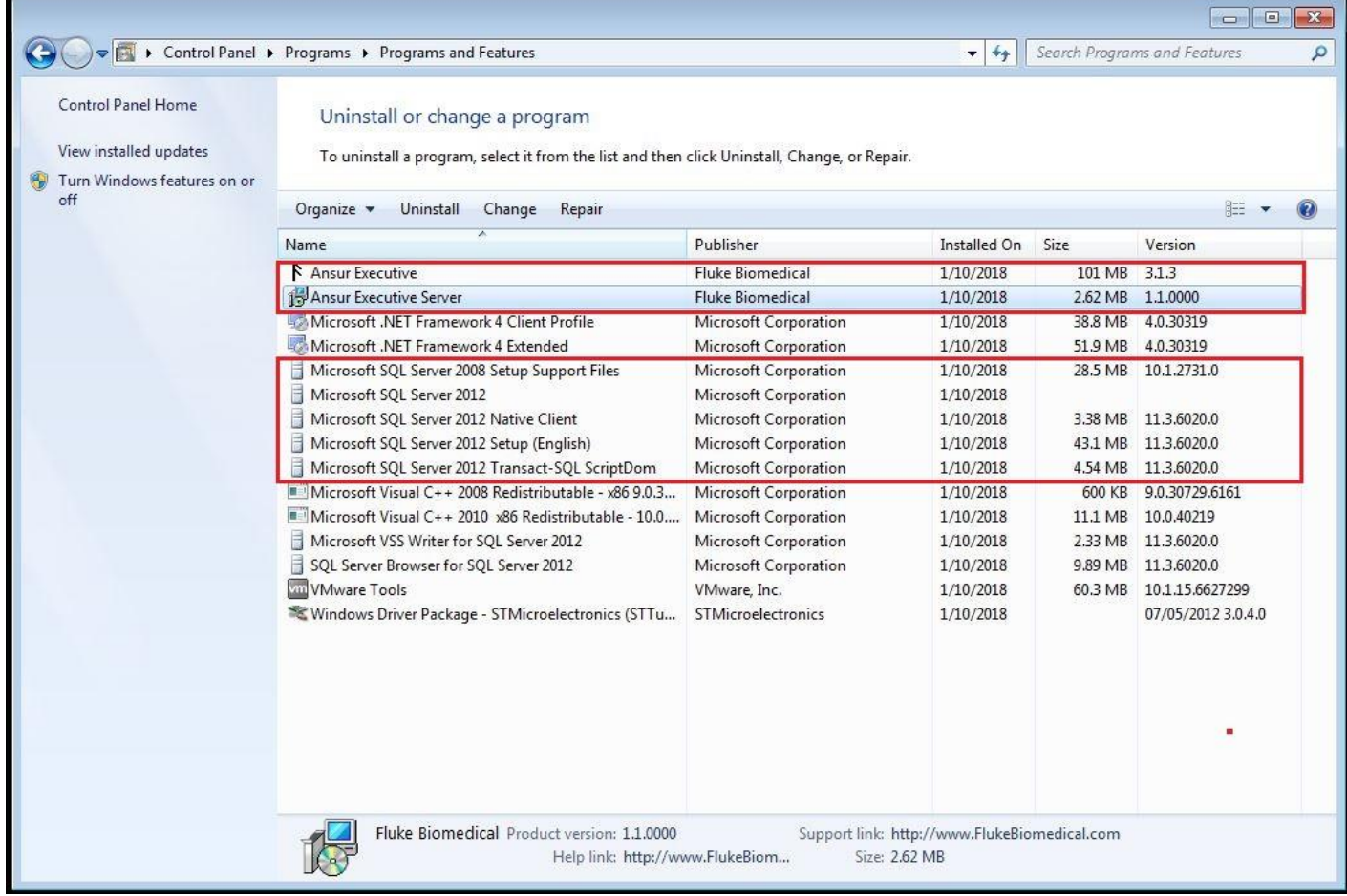